文件编号:01

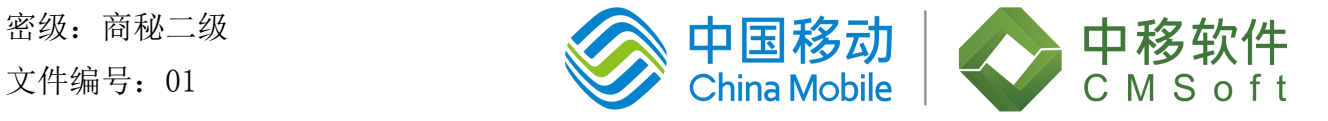

# <span id="page-0-0"></span>移智舆情通

# <span id="page-0-1"></span>产品使用手册

# 版本: V3.8.4

# 中移(苏州)软件技术有限公司 中国移动苏州研发中心

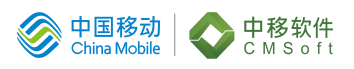

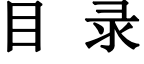

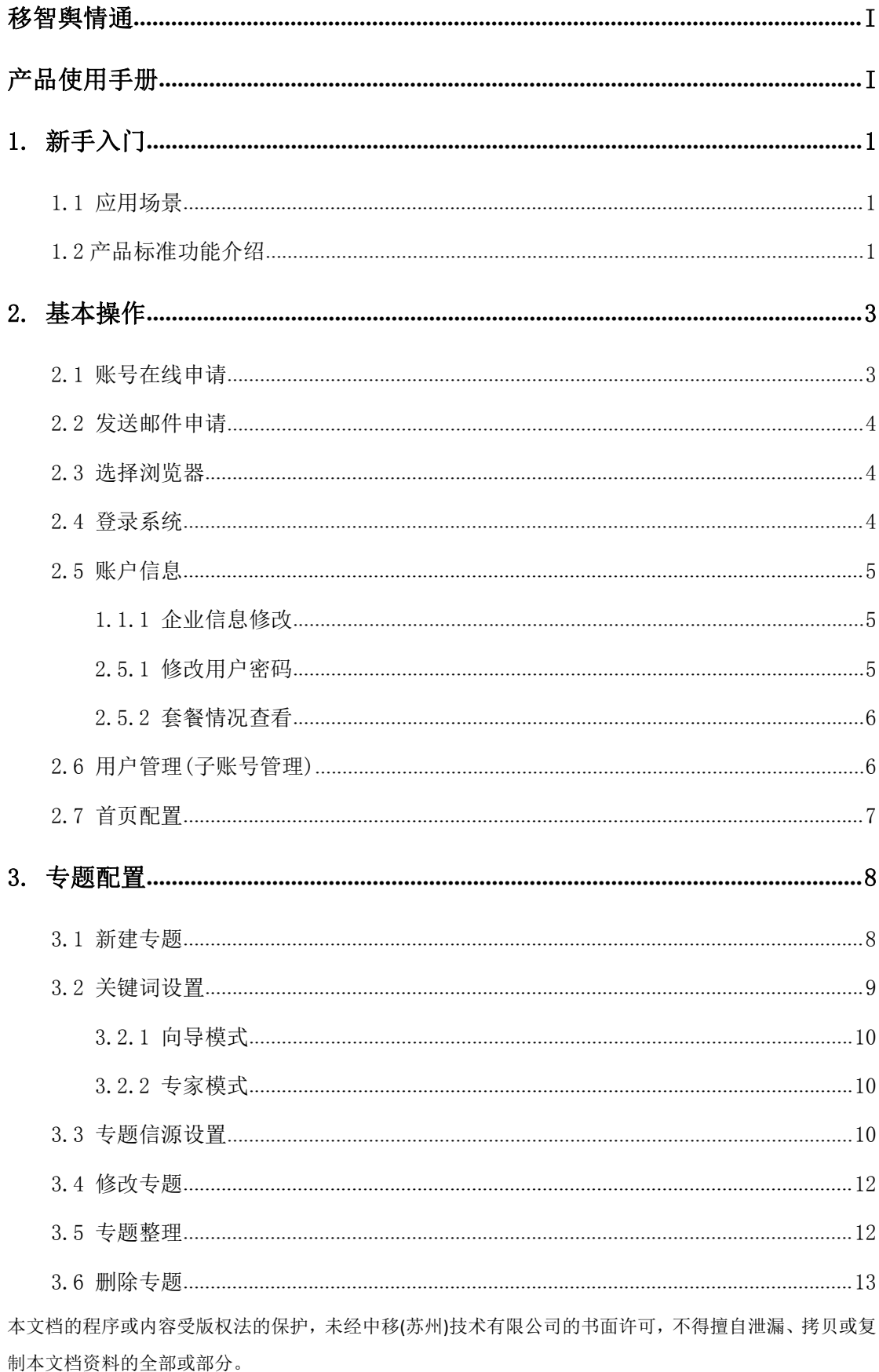

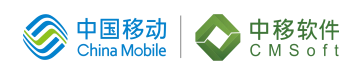

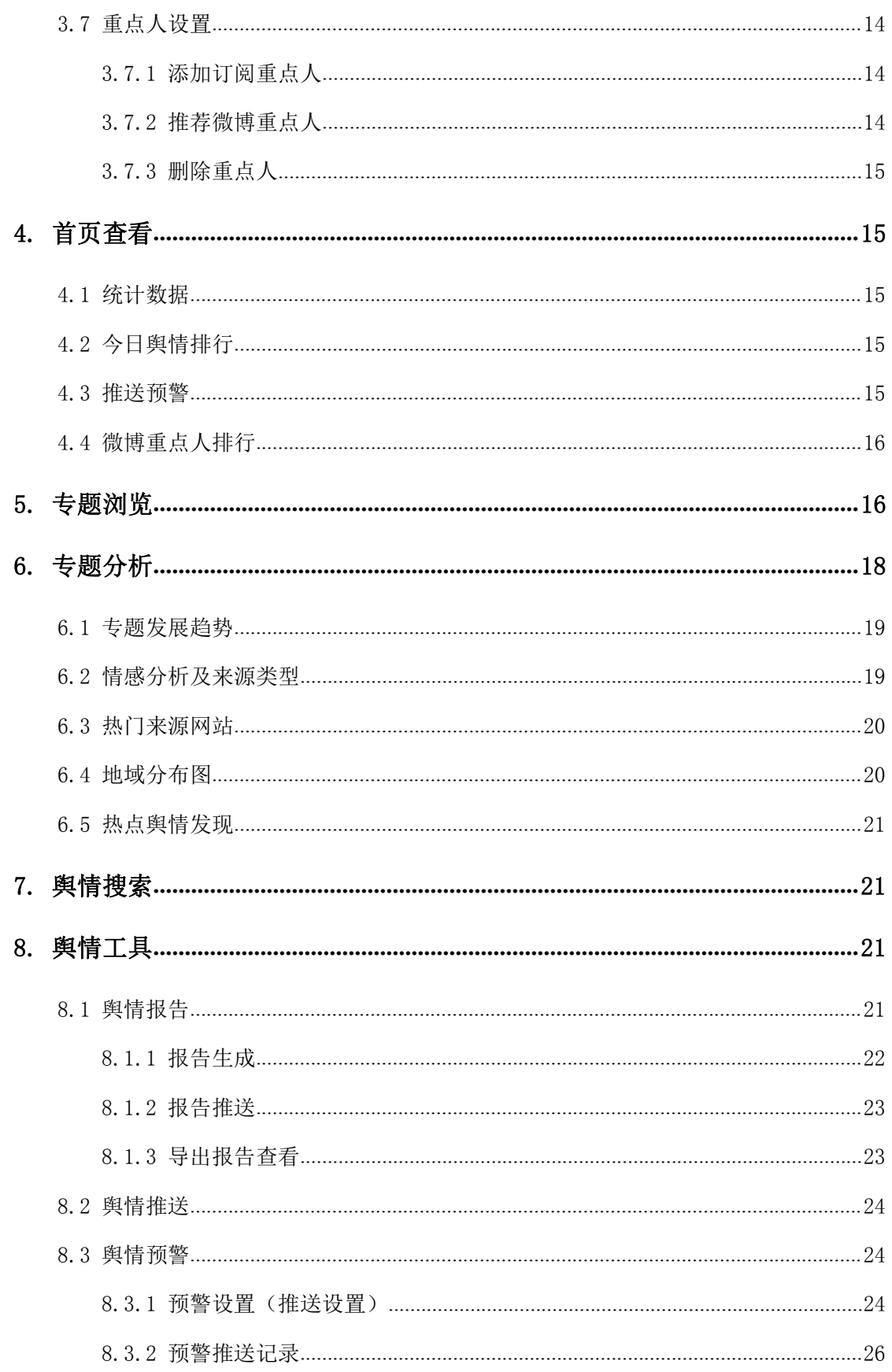

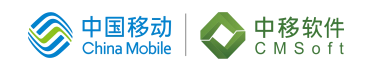

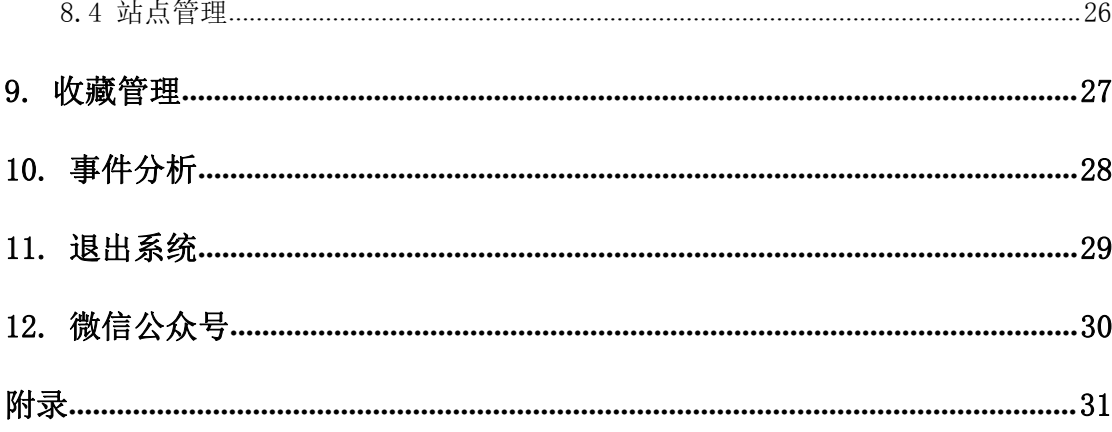

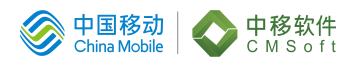

# <span id="page-4-0"></span>1. 新手入门

#### <span id="page-4-1"></span>1.1 应用场景

移智舆情通是中国移动基于大数据平台自研的"移智"系列产品,利用互 联网采集技术实现舆情信息的收集、追踪、监控、溯源和预警功能的应用产品。

产品利用实时数据采集和精准的自然语言处理技术,帮助各级政府及大型企 业对网络舆情信息及时监控预警,了解行业动态、竞争对手信息等,实现对重要 关心信息第一时间获知、第一时间上报、第一时间处理。

#### <span id="page-4-2"></span>1.2 产品标准功能介绍

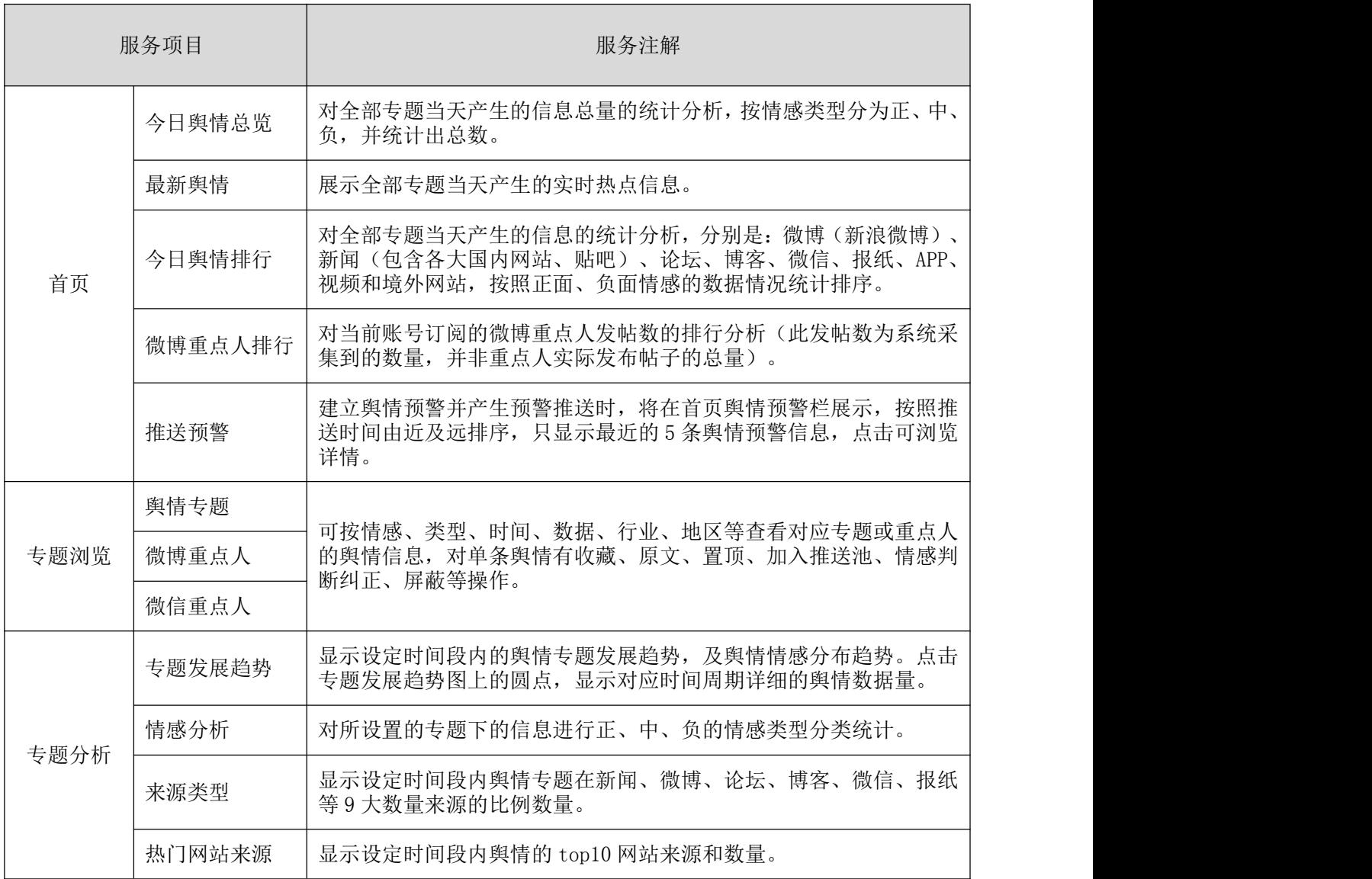

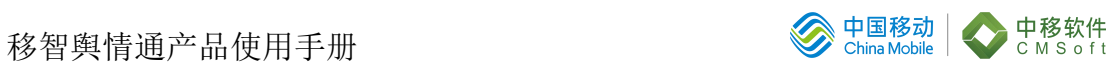

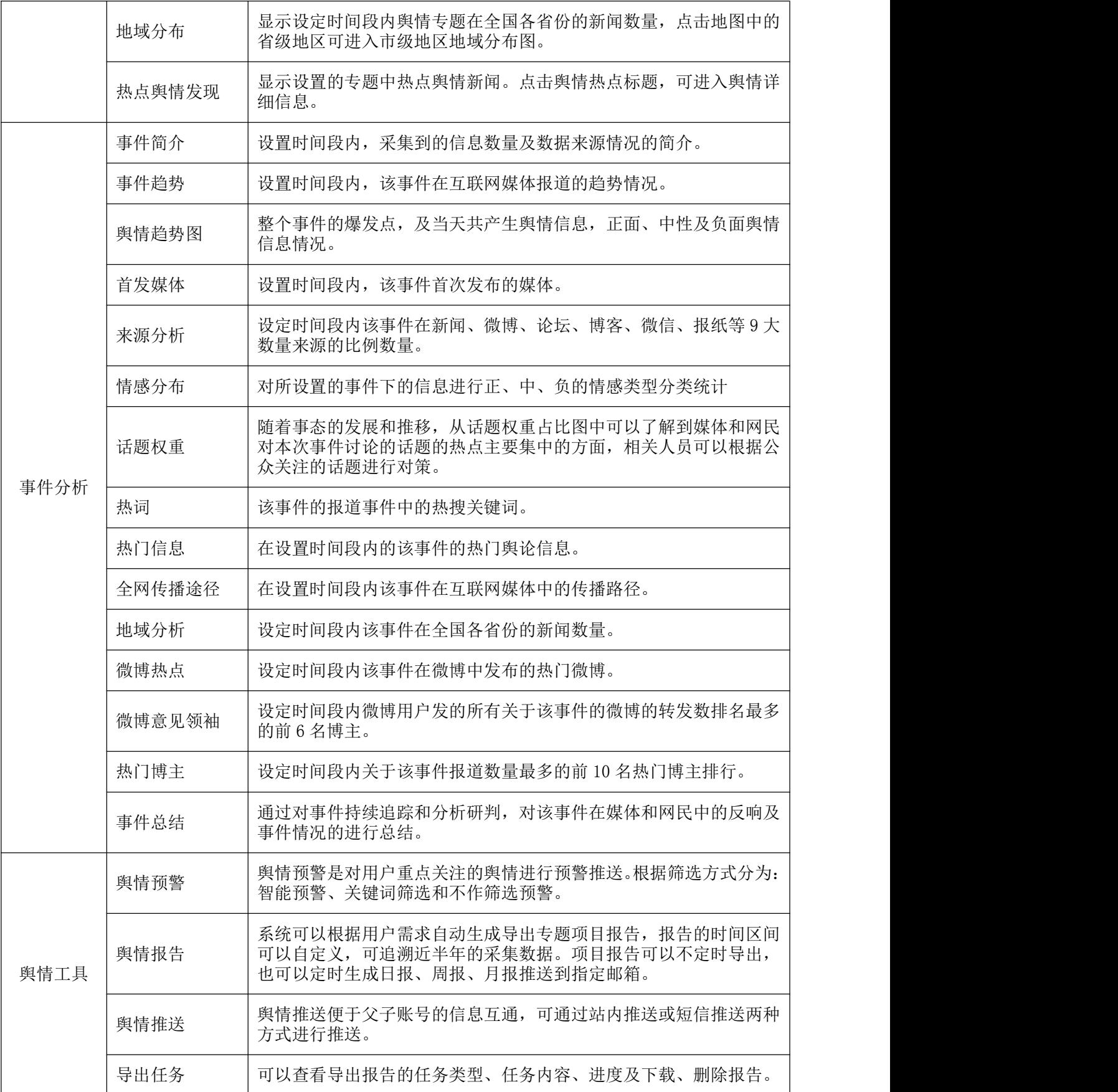

移智舆情通产品使用手册 **1999年** - 1999年 - 1999年 - 1999年 - 1999年 - 1999年 - 1999年 - 1999年 - 1999年 - 1999年 - 1999年 - 199

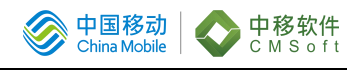

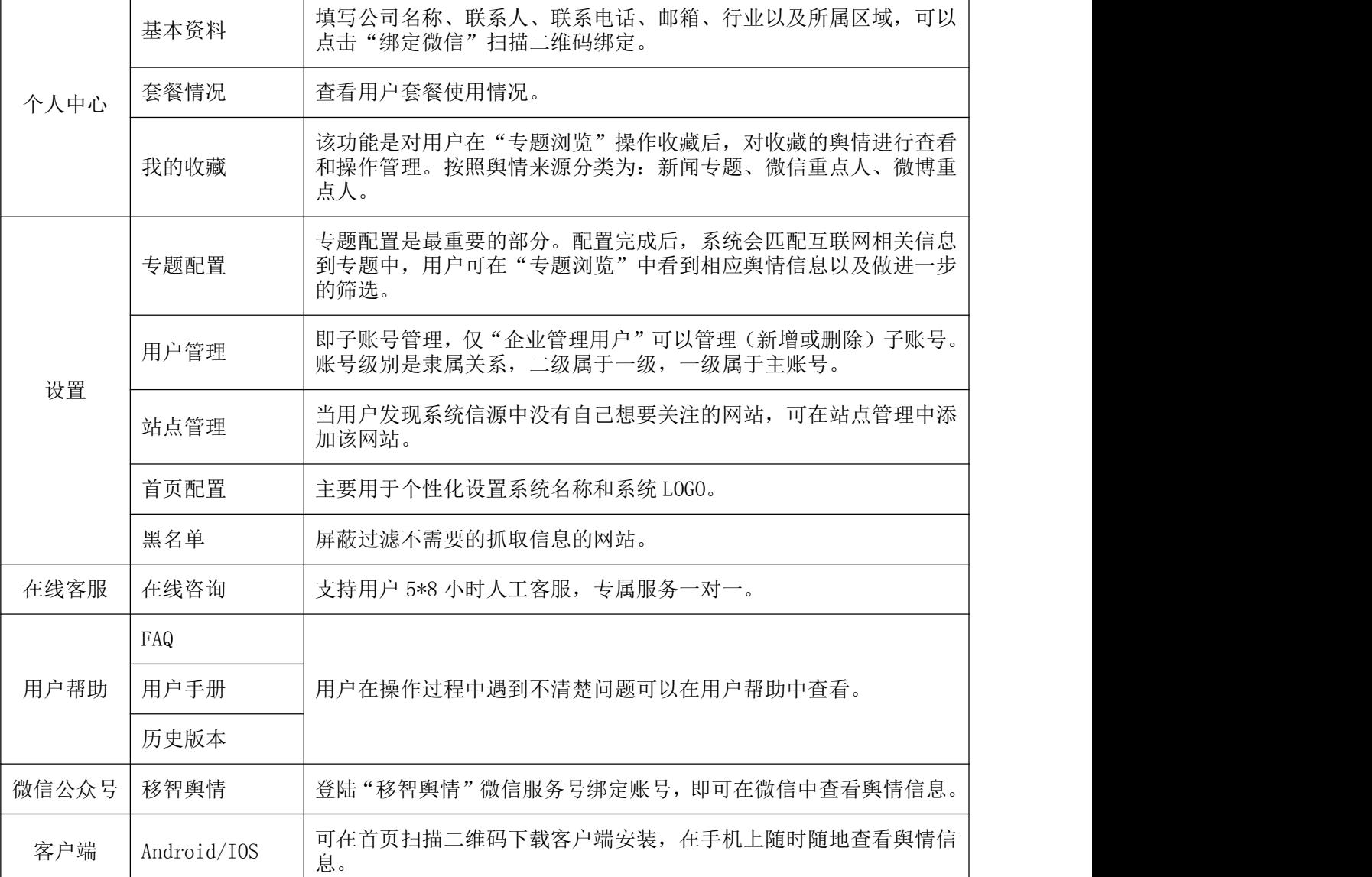

# <span id="page-6-0"></span>2. 基本操作

#### <span id="page-6-1"></span>2.1 账号在线申请

#### 操作步骤:

1、打开浏览器,输入网址: [http://yuqing.bigcloudsys.cn](http://yuqing.bigcloudsys.cn/apps/analysis/manage/login) 进入系统。

2、点击右上角"申请试用"进行申请,如下图所示:

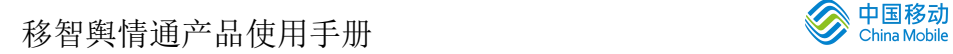

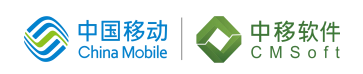

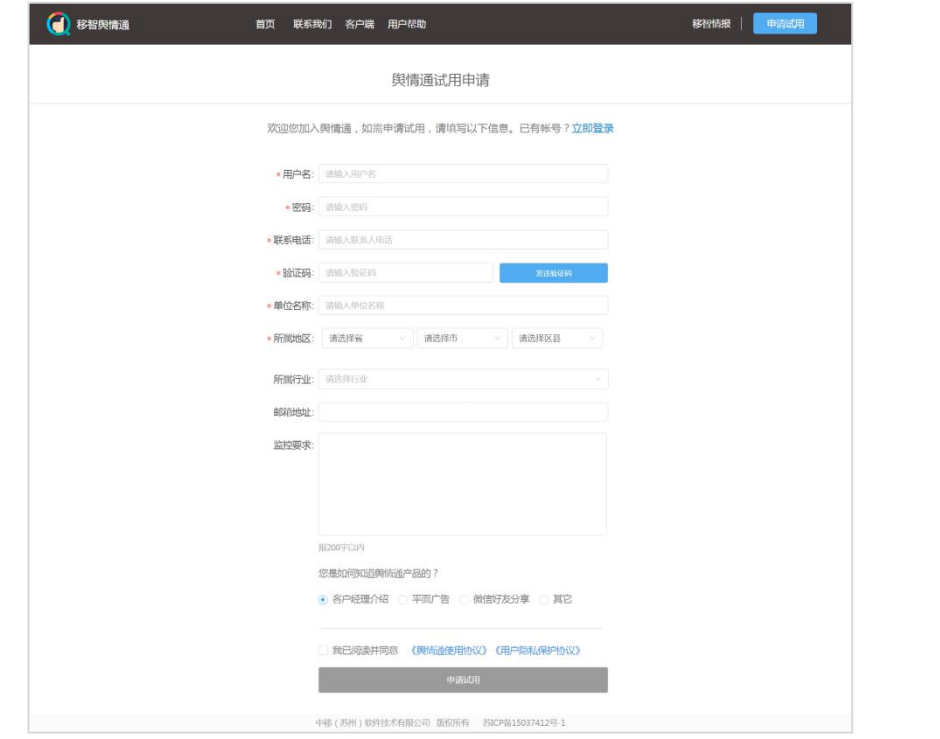

## 说明:

a. 标"\*"栏为必填项:

b. 为了您更好的体验舆情系统, 实时收到预警消息, 请您填写真实的联系 方式。

#### <span id="page-7-0"></span>2.2 发送邮件申请

将您的姓名、单位、联系电话、邮箱信息发送到客服邮箱: yq400@cmss.chinamobile.com, 运营人员将会在 1~2 个工作日内开通账号, 届 时会邮件通知账号开通情况。

#### <span id="page-7-1"></span>2.3 选择浏览器

系统支持 IE10 及以上版本 IE、火狐、chrome、360 浏览器、搜狗浏览器、 百度浏览器、猎豹浏览器、opera 浏览器,您可以根据需要选择合适的浏览器。

#### <span id="page-7-2"></span>2.4 登录系统

#### 操作步骤:

1、打开浏览器,输入网址:[http://yuqing.bigcloudsys.cn](http://yuqing.bigcloudsys.cn/apps/analysis/manage/login) 进行登录。

本文档的程序或内容受版权法的保护,未经中移(苏州)技术有限公司的书面许可,不得擅自泄漏、拷贝或复 制本文档资料的全部或部分。 2、输入"账号+密码"或"手机号+验证码"进行登录,忘记密码可通过手

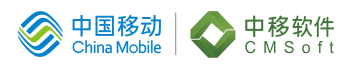

机验证找回。

#### <span id="page-8-0"></span>2.5 账户信息

#### <span id="page-8-1"></span>1.1.1 企业信息修改

当需要修改或完善用户信息时,可在"个人中心>基本资料"中修改完善。 如下图所示:可以修改密码、电话、邮箱、微信、单位名称、联系人、所属行业。

#### 操作步骤:

1、登录系统,点击左侧导航栏"个人中心",可以看到用户基本资料的展 示意的 医心脏病 医心脏病 医心脏病 医心脏病 医心脏病 医心脏病

2、如下图所示:可以修改公司名称、联系人、联系电话、邮箱、行业以及 所属区域,可以点击"绑定微信"扫描二维码绑定,信息修改后保存,修改完毕; 点击取消则修改被取消,返回企业信息页。

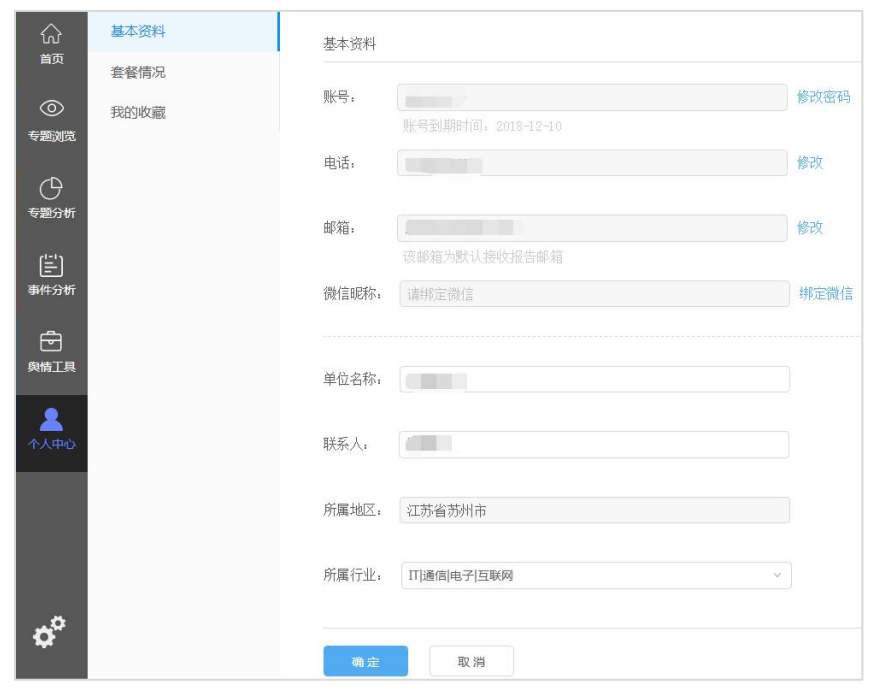

#### 说明:

<span id="page-8-2"></span>a.电话、邮箱、微信可以接收舆情预警推送,建议选择常用的联系方式。

#### 2.5.1 修改用户密码

为保证账户安全,您需要及时更改原始密码。密码修改成功后,原密码将失 效,下次登录系统时您需要使用新密码。

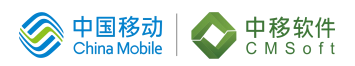

#### 操作步骤:

1、点击"个人中心",展开"基本资料",点击"修改密码";

2、通过保密验证(手机验证或邮箱验证)后,输入"原密码"、"新密码" 和"确认新密码",单击"保存"。

3、密码修改后,系统自动退出,用户需要重新登录。

## 说明:

a. 新密码要符合密码设置要求(6-20 位, 包含字母、数字、符号(除空格) 两种以上组合)

<span id="page-9-0"></span>b. 为了您的账户安全,建议设置密码为多种组合以提升保密强度。

#### 2.5.2 套餐情况查看

在"个人中心>套餐情况"中可以查看用户套餐使用情况。

#### 操作步骤:

1. 登录系统,点击左侧的导航栏"个人中心">"套餐情况";

# 说明:

a. "可建专题数量"表示该账号下用户共计可建专题数,例如: "新闻舆 情"可建专题数量为 12 则表示该账号可建"新闻舆情"专题 12 个, 已使用+剩 余=可建专题数量;

b. "可用短信数量"表示该账号下用户共计可用短信数, 例如"可用短信 数量"为 30 则表示该账号可用短信数量为 30 条。(短信用来"短信预警推送"); c. 不同套餐给定相应的套餐数。

#### <span id="page-9-1"></span>2.6 用户管理(子账号管理)

仅"企业管理用户"可以管理(新增或删除)子账号。账号级别是隶属关系, 二级属于一级,一级属于主账号。

#### 操作步骤:

1、选择"系统设置>用户管理"点击"添加",如下图所示:

2、填写对应信息, 选择上级用户和确认"启用"状态即可。

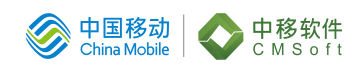

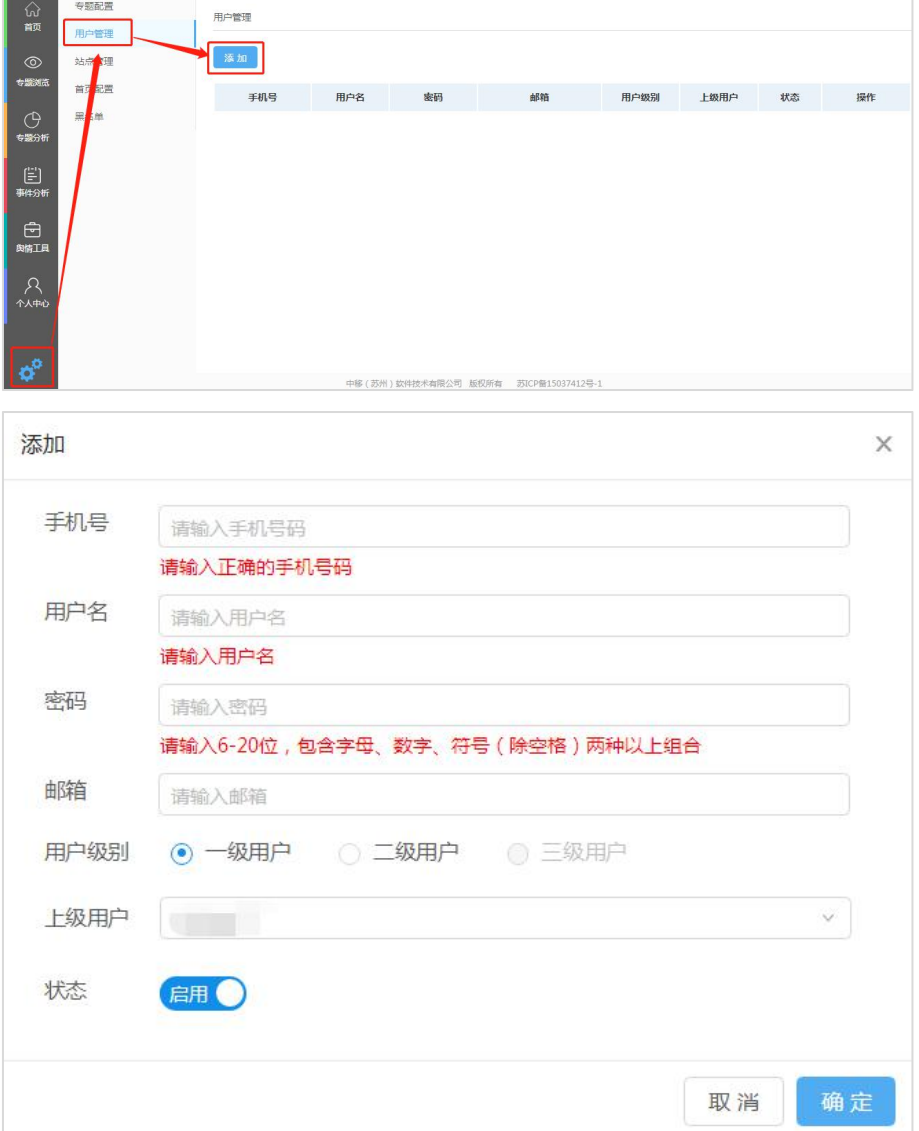

#### <span id="page-10-0"></span>2.7 首页配置

系统支持个性化设置系统名称和系统 LOGO。

## 操作步骤:

自定义系统名称:

1、选择"系统设置>首页配置",点击修改,输入新名称即可:

2、刷新页面后即可在页面看到修改后的系统名称。

自定义系统 LOGO:

1、选择"系统设置>首页配置",点击"选择图片";

2、点击需要上传的图片,自定义 LOGO 设置成功。

<span id="page-11-0"></span>自定义系统 LOGO 需小于 1M,图片格式支持 PNG、JPG、JPEG、GIF。

# 3. 专题配置

专题配置是最重要的部分。配置完成后,系统会匹配互联网相关信息到专题 中,用户可在"专题浏览"中看到相应舆情信息以及做进一步的筛选。

第一次使用系统或新增关注时需要新建专题。在"系统设置>专题配置"中 新建和修改专题。每个账号可配置的专题数量由套餐限制。

#### <span id="page-11-1"></span>3.1 新建专题

当用户第一次登录系统、或者用户希望舆情系统可以监测到其它的舆情动态 时,可以新建专题。在"个人中心>专题配置>舆情专题"中,新建专题、修改专 题。

#### 操作步骤

1、点击"系统设置>专题配置>添加专题",如下图所示:

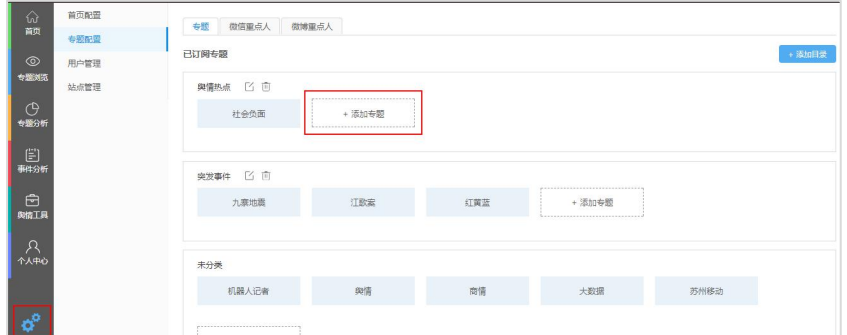

2、根据提示填写专题名称(1~18 非空字符)、匹配方式、关键词、排除

词。

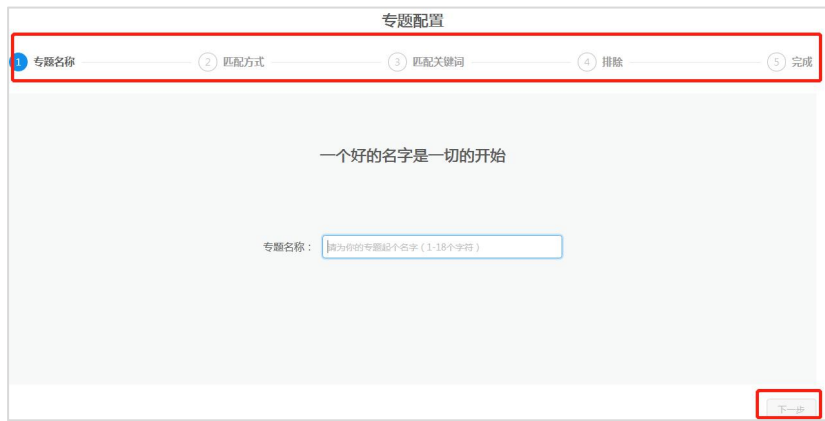

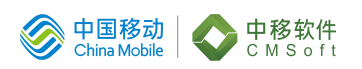

3、系统自动追溯7天历史数据,新建完成的专题如下图显示:

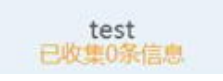

4、在"专题浏览"中,可以看到已经建好的专题。如下图所示:

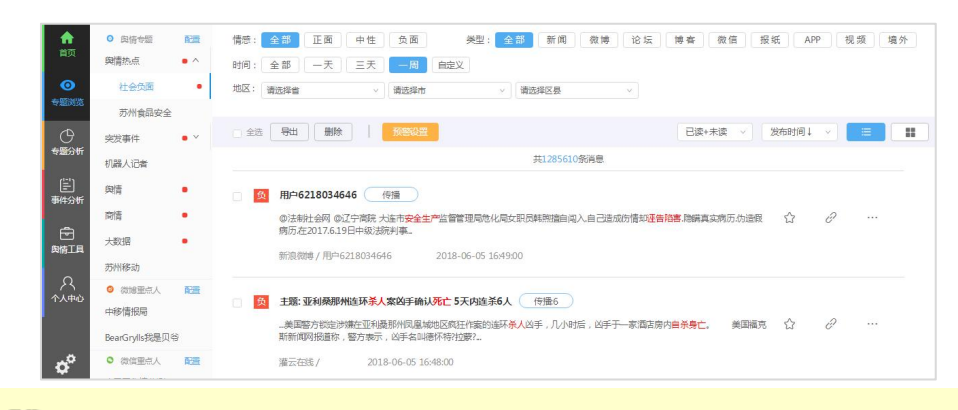

#### $\mathbf{\Omega}$ 说明:

a. 专题名称、匹配方式、关键词(必填);排除词(选填)。排除:指在 按照关键词匹配获取到的信息中如果含排除词,则该舆情信息将被筛去。每个专 题排除词最多可以输入 2000 个字符。系统提供排除词包辅助填写。

b. 匹配方式有三种: "标题或内容"、"仅标题"、"标题或内容或评论", 表示匹配范围的不同。

#### <span id="page-12-0"></span>3.2 关键词设置

向导模式与专家模式:向导模方便快捷,提供关键词包辅助配置;专家模式 更精准。两者设置方式不同,在设置时可切换选择,如下图所示(当前为向导模 式):

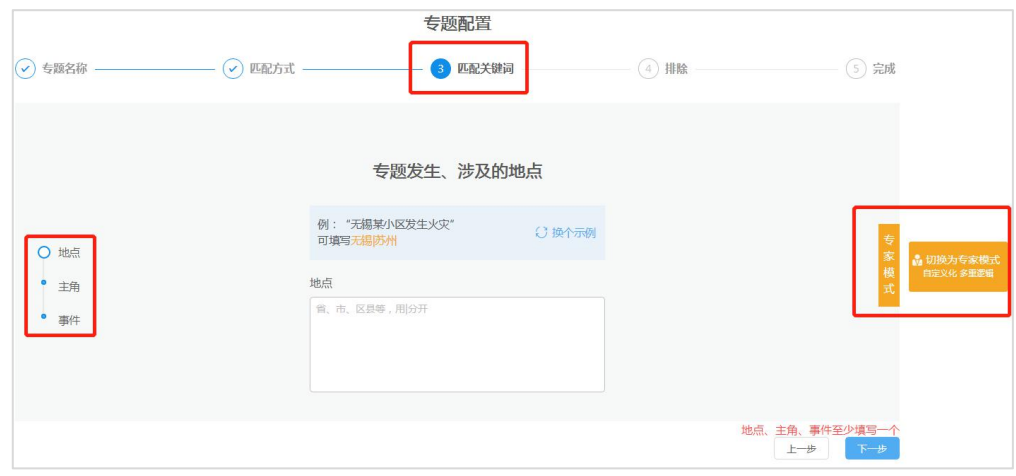

#### <span id="page-13-0"></span>3.2.1 向导模式

按照地点、主角、事件(至少填写其中一项),规则简单、方便快捷。填写 规则:关键词之间用"|"隔开。其中"事件"提供参考词包辅助配置,如下图:

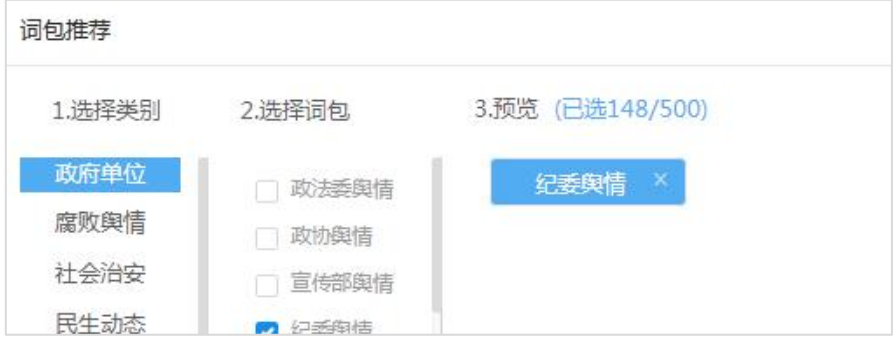

#### <span id="page-13-1"></span>3.2.2 专家模式

按照规则填写事件的全部维度,填写规则: "|"表示两个关键词的关系为 "或": "+"表示两个关键词组的关系为"与";关键词组之间用英文括号隔 开"()"。有以下 3 种格式:

格式一: 只一组关键词"关键词 1 关键词 2 …… 关键词 n"。

如"移动|电信",则"中国移动太坑了"、"校园防电信网络诈骗"、"电 信 1 分钱中标"都可被匹配。

格式二:两组关键词"(关键词 1|关键词 2)+(关键词 3|关键词 4)"。

如"(软件|通信)+(电信|移动)",则舆情: "移动设备恶意软件"、"推 出移动通信服务"、"首款电信诈骗软件"都可以匹配成功, 但"中国移动太坑 了"、"校园防电信网络诈骗"则不被匹配到该专题中。

格式三:三组及三组以上关键词。

如"(关键词 1|关键词 2)+(关键词 3|关键词 4)+……+(关键词 n-1|关键词 n)"。词组越多匹配信息越精确。

#### <span id="page-13-2"></span>3.3 专题信源设置

配置完成后可继续配置垃圾频道过滤、信息来源网站。

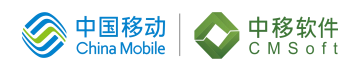

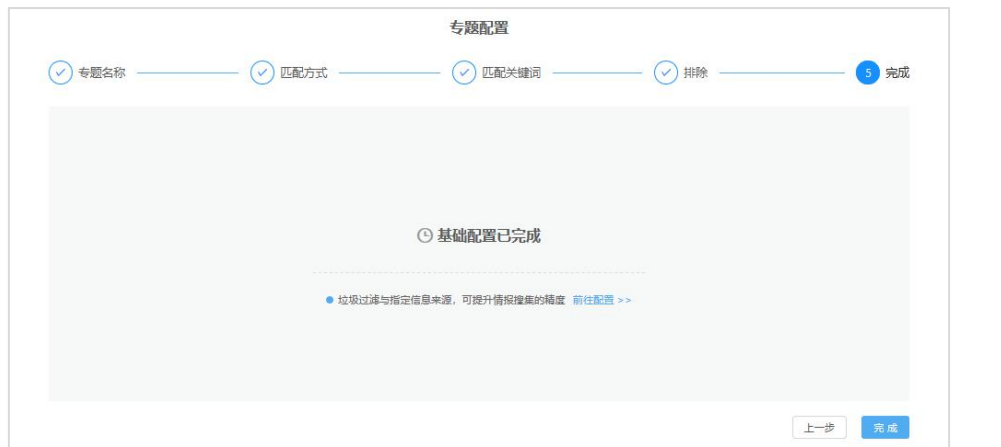

如果未设置"垃圾过滤"、"指定信息来源",则专题匹配的舆情信息默认 来自于系统覆盖的所有网站,默认过滤系统配置的指定垃圾频道。

1、选择您关注的某一类网站信源, "按类别选择"或"指定网站", 如下 图所示:

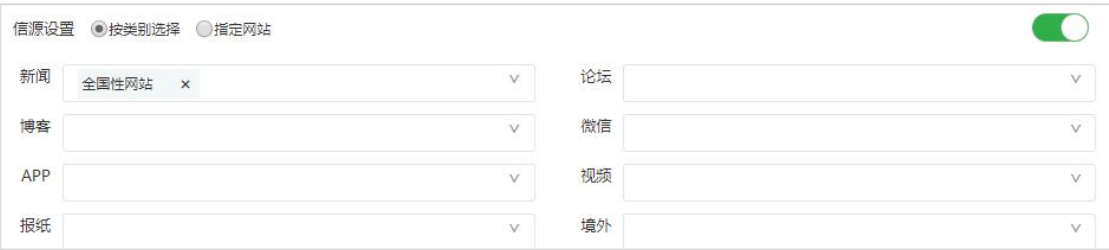

2、指定信源:用户可以根据自己对于舆情信息的需求输入特定的关注网站 作为专题舆情信息的来源:

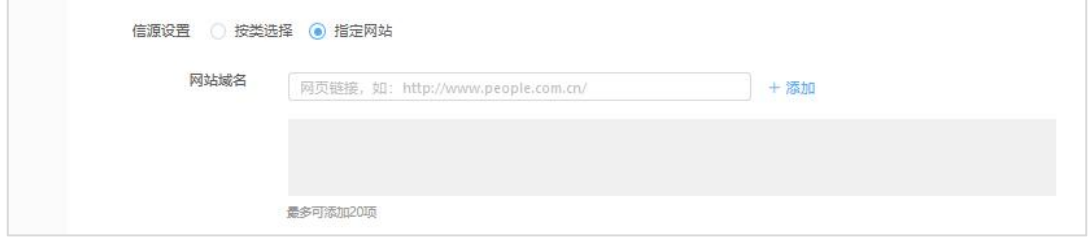

3、在输入框内输入需求网站的 URL, 输入完成后, 点击输入框之后的"+", 该网站即被设置完成:

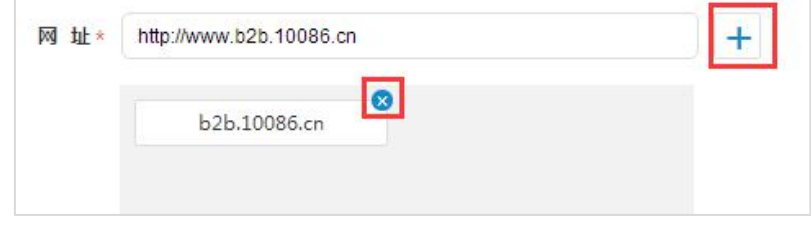

4、对于已经输入完成的关注网站,如要取消关注,可以点击网站 URL 后删除按 钮则在"关注网站"中删掉了该网站设置。

# **四 说明:**

a. 每个专题可以设置 0~20 个关注网站;

b. 每个关注网站只需输入到域名;

比 如, 关注 网 站 是 " 中 国 招 标 与 采 购 网 ", 输 入 网 址 为 " http://www.gc-zb.com " 即 可 , 无 需 到 "http://www.gc-zb.com/info/lists/pid/10.html".

c. 如果用户在专题中设置了"指定信源", 则该专题匹配的舆情信息只来 自于专题中的关注网站。

#### <span id="page-15-0"></span>3.4 修改专题

当专题需要优化和调整时可进行专题的修改。

#### 操作步骤:

1、点击"系统配置>专题配置>专题",选择需要修改的专题名称,鼠标移 动到需要修改的专题名称后,出现"取消订阅"和"修改"图标,如下图所示:

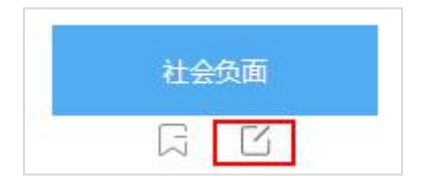

2、点击"修改"图标,进入该专题的修改页面(点击"取消订阅",该专 题被移到未订阅模块):

3、按需修改专题中的设置信息,完成后,点击"保存"即可。

#### $\mathbf{m}$ 说明:

a. 已有专题修改设置信息后,不为其追溯历史信息;如果有追溯历史信息 的需要,请新建一个专题。

#### <span id="page-15-1"></span>3.5 专题整理

#### 操作步骤:

1、在"系统设置>专题配置>专题"页面右上角,点击添加目录,可以对目 前多个专题进行分目录整理;输入 1~8 位数的目录名称;

2、勾选要放入该目录的某几个专题,如下图所示:

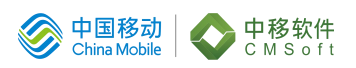

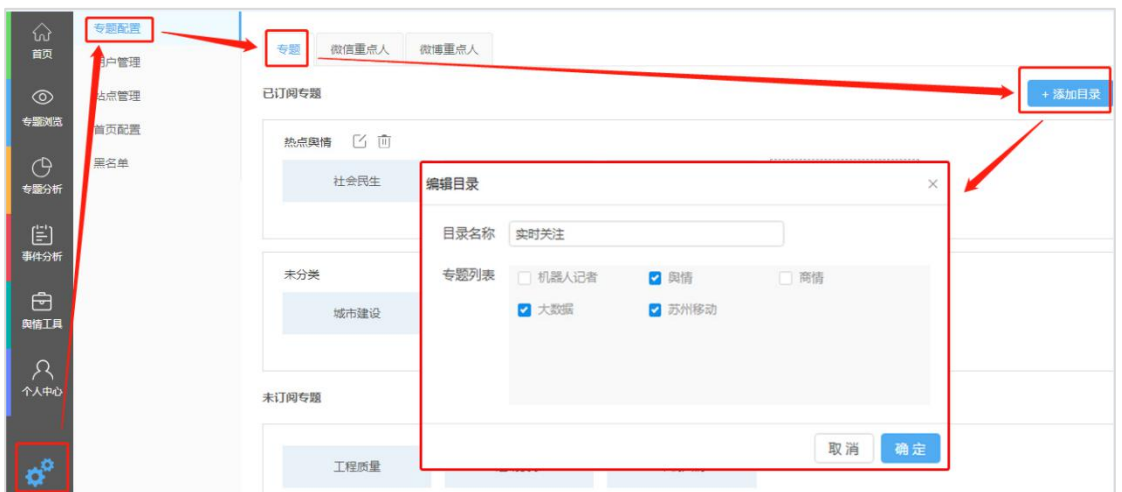

3、设置目录后,将在"专题浏览"详情模块做出分类,如图所示:

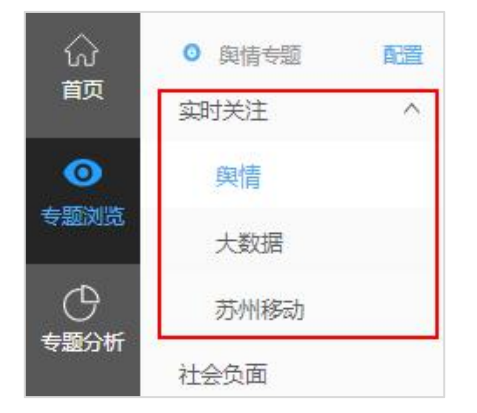

## <span id="page-16-0"></span>3.6 删除专题

#### 操作步骤:

1、在"系统设置>专题配置>专题>已订阅专题"中找到需要删除的专题;

2、将鼠标放在需要删除的专题,出现取消订阅按钮,如下图所示:

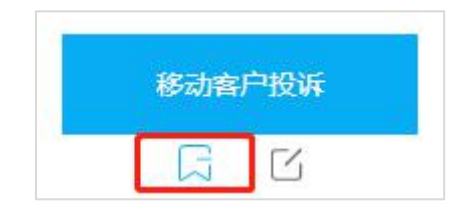

3、点击按钮即可取消订阅。

# **四 说明:**

a. 点击取消订阅按钮并非彻底删除专题;

b. 点击取消订阅按钮操作仅将专题信息放入未订阅专题中, 便于用户订阅 该专题。

4、 在未订阅专题中找到需要删除的专题,点击U 即可把专题彻底删除。

说明:

<span id="page-17-0"></span>a. 已订阅专题数+未订阅专题数=已使用专题数.

#### 3.7 重点人设置

用户可以自定义添加所关注的微博博主/微信公众号,在舆情分析系统中可 实时同步更新该重点人微博或微信公众号内容。

#### 3.7.1 添加订阅重点人

#### <span id="page-17-1"></span>操作步骤:

1、点击"系统设置>专题配置>重点人设置>已订阅重点人",在已订阅重点 人中,点击"添加重点人"按钮;

2、填写用户 URL, 即所要关注重点人的微博链接, 如下图所示:

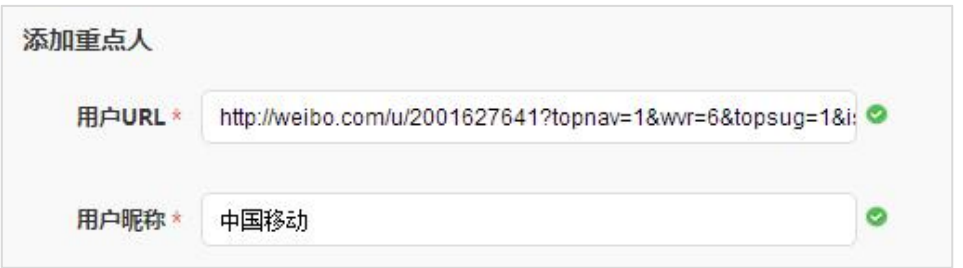

3、 填写介绍信息,可用 0~15 个字符描述该重点人的信息,在首页显示 说明;

<span id="page-17-2"></span>4、 点击保存,创建重点人成功。

#### 3.7.2 推荐微博重点人

#### 操作步骤:

1、在"系统设置>专题配置>重点人设置>推荐订阅重点人"中找到感兴趣的 重点人;

2、点击按钮直接添加重点人。

#### ഥ 说明:

a. 推荐订阅重点人根据系统已有重点人,为用户推荐 5 个与其相关的重点  $\lambda$ ;

b. 推荐订阅重点人可按+添加键按钮直接添加,无需填写信息。

本文档的程序或内容受版权法的保护,未经中移(苏州)技术有限公司的书面许可,不得擅自泄漏、拷贝或复 制本文档资料的全部或部分。

第 14页

#### <span id="page-18-0"></span>3.7.3 删除重点人

在"系统设置>专题配置>微博/微信重点人"中选择重点人取消订阅,移入 到"未订阅重点人"一栏中;在"未订阅重点人"删除方可彻底删除。

#### ഥ 说明:

a. 点击取消订阅按钮并非彻底删除重点人;

b. 点击取消订阅按钮操作仅将专题信息放入未订阅重点人中, 便于用户订 阅该重点人;

<span id="page-18-1"></span>c. 已订阅重点人+未订阅重点人=已添加重点人。

# 4. 首页查看

首页呈现当天信息统计数据、今日舆情排行、最新舆情、微博重点人排行及 推送预警。其中"最新舆情"、"微博重点人排行"、"推送预警"可点击跳转。

#### <span id="page-18-2"></span>4.1 统计数据

全部专题当天产生的信息总量的统计分析,按情感类型分为正、中、负并统 计出总数。

#### <span id="page-18-3"></span>4.2 今日舆情排行

首页是对全部专题当天产生的信息的统计分析,分别是:微博(新浪微博)、 新闻(包含各大国内网站、贴吧)、论坛、博客、微信、报纸、APP、视频和境 外网站,并按照正、负情感的数据情况非统计。

#### <span id="page-18-4"></span>4.3 推送预警

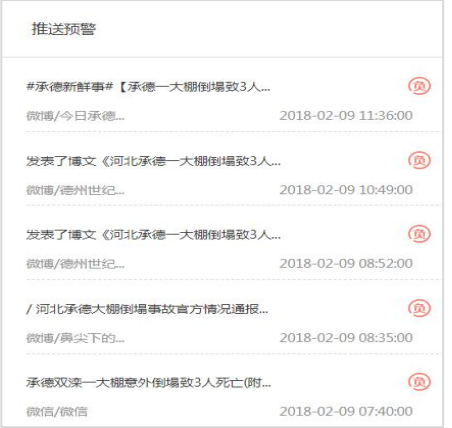

建立舆情预警并产生预警推送时,将在首页舆情预警栏展示,按照推送时间 由近及远排序,只显示最近的 5 条舆情预警信息,点击可浏览详情。

#### <span id="page-19-0"></span>4.4 微博重点人排行

对当前账号订阅的微博重点人发帖数的排行分析(此发帖数为系统采集到的 数量,并非重点人实际发布帖子的总量)。

# <span id="page-19-1"></span>5. 专题浏览

"专题浏览"是舆情分析系统核心部分,配置专题的最终目的是查看舆情信 息。

#### 操作步骤:

1、点击左侧导航栏"专题浏览", 选择对应专题, 即可杳看专题舆情:

2、舆情专题可从情感、类型、时间、地区、评论、行业六个维度进行筛选;

3、排序操作:点击灰色框内"已读+未读"展开"已读"和"未读"筛选, 也可展"发布时间"和"相似度"进行排序。最右侧两个图标可切换"列表"与 "卡片"显示。

## 说明:

a. 点击对应专题对应标题可查看该文章的详细内容;

b. 相似度排序是由算法权重进行排序,通常来说关键词在文章中的出现的 频率越高,该舆情的排序可能会越优先;

c. 专题左侧出现"红点"标示说明该专题有新内容更新,点击可查看新内 容。

4、全选操作:可对当页舆情进行全选导出、全选删除。也可自由选择需要 操作的信息进行删除和导出操作;

# 说明:

a. 全选导出和全选删除仅对当页勾选的舆情起作用;

b. 全选导出可选择三种格式导出,选择导出 Excel、Word 和 PDF 格式均只 可导出当前页舆情数据。

5、每条舆情后面都有多个可操作功能:

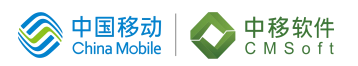

收藏:在文章标题后面点击进行收藏;

原文:原文链接点击跳转至原网页;

更多:展开后有置顶、加入推送池、情感判断有误、屏蔽。

# 说明:

a. 可在"个人中心>我的收藏"中查看或导出已收藏的舆情;

b. 每个专题最多置顶五篇文章;

c. 开启推送的文章会被加入到"舆情工具>舆情推送"列表中,可单独进行 推送设置;

d. 当情感标示不准确时,可选择并更改成正确的属性提交;

e. 屏蔽:当新闻与关注的主题无关时可屏蔽并反馈。

6、传播路径

1)新闻传播路径

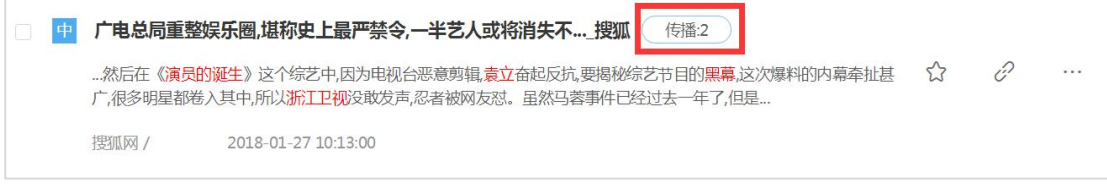

#### 点开"传播"展示从第一条到当前页的传播状态。

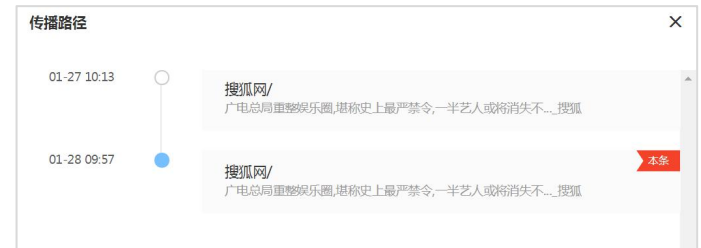

2)微博传播路径

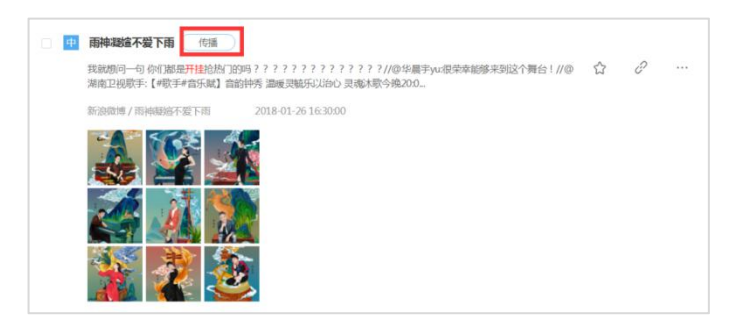

点击"传播"后如以下树状图显示:

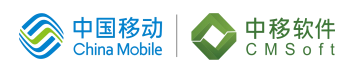

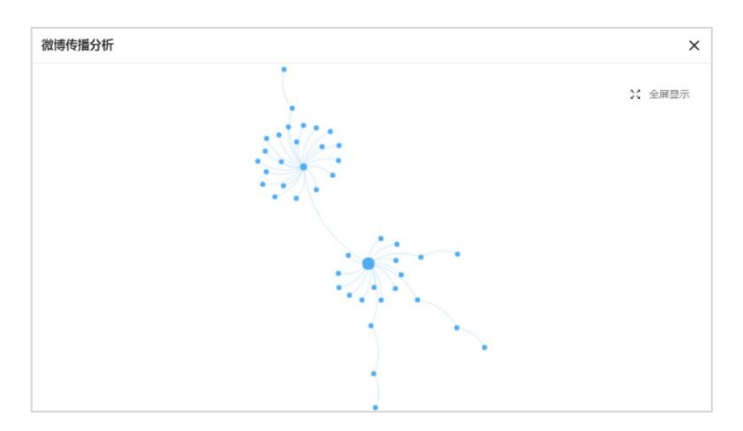

被转发越多的微博信息,其在树状图中的圆点越大。点开图点可查看微博内 容、转发量及转发人,如下图:

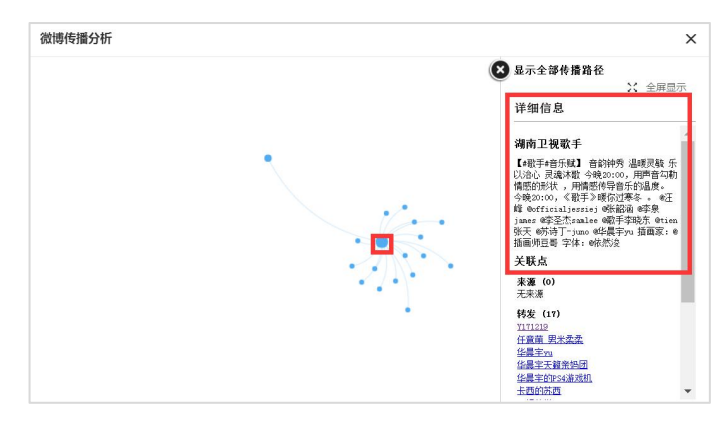

微博转发数较多时,可点开"全屏展示",清晰的看到每条微博被转发后的 扩散路径。并可搜索微博用户名来锁定其所在的传播位置。

7、评论

采集到评论的新闻,在列表页会展示该新闻的来源和总评论数。传播多次的 新闻,点击"传播"展开传播路径,展示评论的详细媒体来源和对应的评论数量, 点击新闻可跳转查看评论详情。评论图标如下图显示:

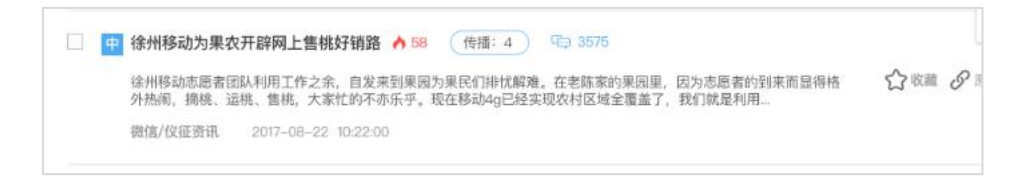

# <span id="page-21-0"></span>6. 专题分析

本文档的程序或内容受版权法的保护,未经中移(苏州)技术有限公司的书面许可,不得擅自泄漏、拷贝或复 制本文档资料的全部或部分。 专题分析是对新闻舆情专题数据的统计分析。在专题分析中可查看:专题发 展趋势、情感分析和来源类型、热门网站来源、地域分布、热点舆情发现和热词。

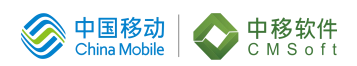

整个"专题分析"面板所有时间一致,可以在"专题"分析页顶端选择"日"、 "周"、"月"、"自定义"进行筛选。

#### <span id="page-22-0"></span>6.1 专题发展趋势

#### 操作步骤

1、点击"专题分析",第一栏为"专题发展趋势"图,如下图所示:

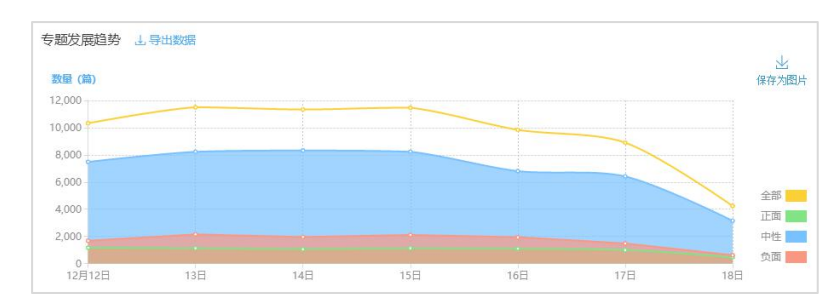

2、图表区域将显示设定时间段内的舆情专题发展趋势,及舆情情感分布趋

 $\,$  势; which is the contract of  $\,$ 

3、点击专题发展趋势图上的圆点,显示对应时间周期详细的舆情数据量;

4、导出数据,选择趋势图左上角导出数据按钮,即可导出相应 Excel 文档;

5、点击"保存为图片"按钮即可下载保存专题趋势发展图。

#### 说明:

a. 正常情况, 点击"导出数据"后将以 Excel 文件格式保存在页面下方, 但由于不同浏览器及浏览器设置原因,导出的报告可能被隐藏,尝试操作"Ctrl+J" 键查看下载历史。

#### <span id="page-22-1"></span>6.2 情感分析及来源类型

#### 操作步骤:

1、点击"专题分析",第二栏为"情感分析"和"来源类型"分析,如下 图示:

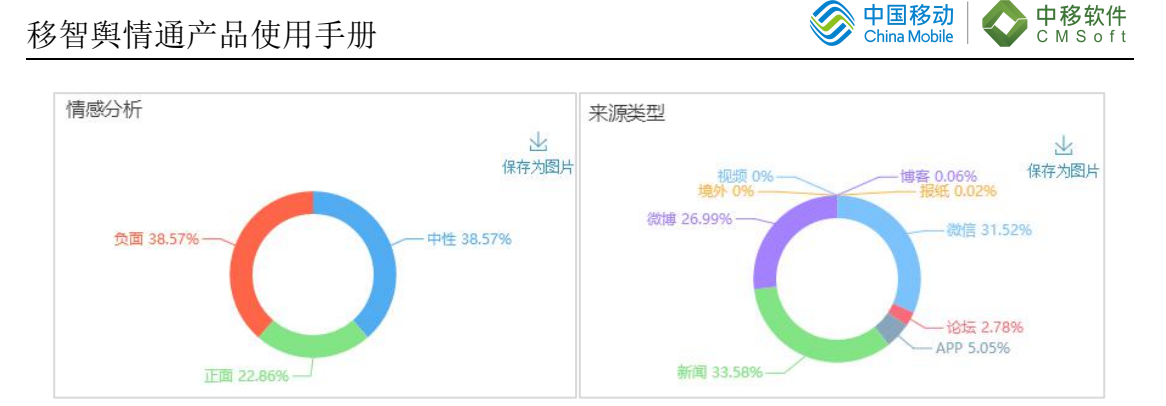

2、将鼠标放在对应的饼图,可以看到对应详情数据;

<span id="page-23-0"></span>3、点击"保存为图片"按钮可下载保存相应分析图。

## 6.3 热门来源网站

#### 操作步骤:

1、点击"专题分析",第三栏为"热门来源网站"分析图,如下图所示:

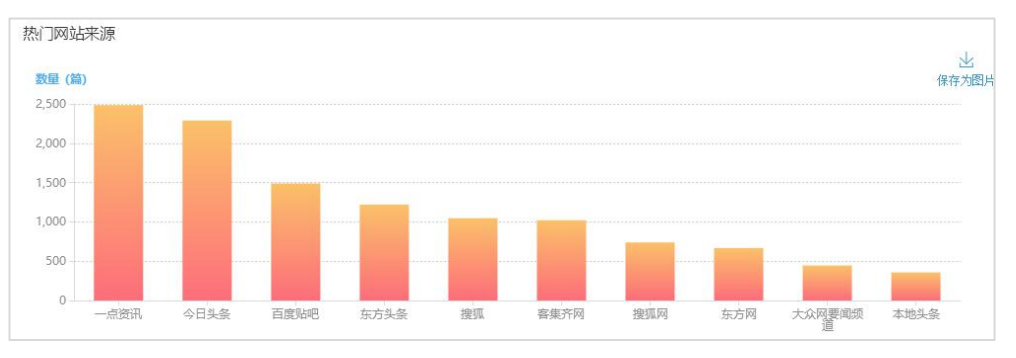

2、图表区域将显示设定时间段内舆情的 top10 网站来源;

3、点击专题发展趋势右上角"保存为图片"按钮即可下载保存专题趋势发 展图。

<span id="page-23-1"></span>6.4 地域分布图

#### 操作步骤:

1、点击"专题分析",第四栏为"地域分布"图,如下图所示:

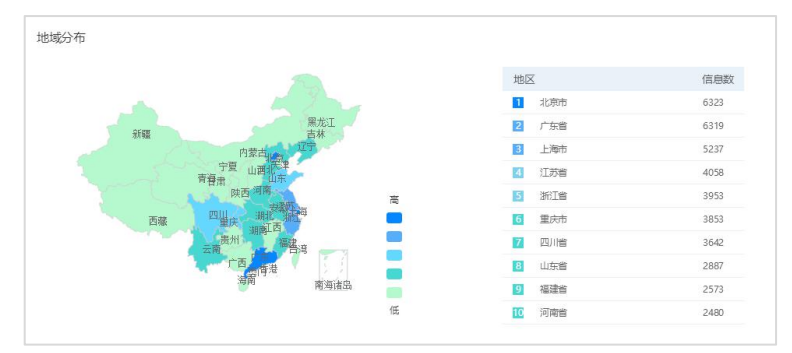

2、图表右边区域将显示设定时间段内舆情信息量最多 10 个省或市;

<span id="page-24-0"></span>3、点击地图中的省级地区可进入市级地区地域分布图。

#### 6.5 热点舆情发现

#### 操作步骤:

1、点击"专题分析",第五栏为"热点舆情发现"。右侧为专题中出现的 热词,如下图所示:

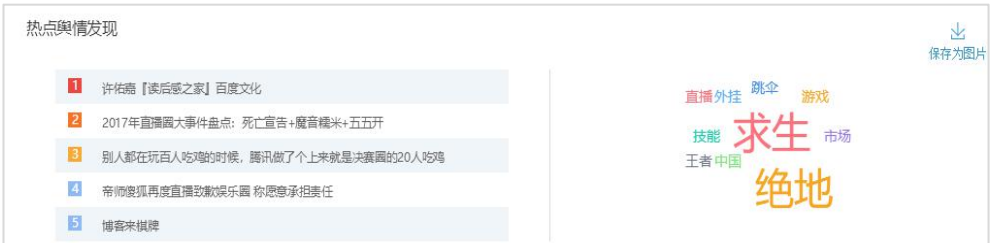

2、点击舆情热点标题,可进入专题舆情详细信息;

<span id="page-24-1"></span>3、点击专题发展趋势右上角"保存为图片"按钮即可下载保存热词分布图。

# 7. 舆情搜索

1、新闻搜索来源包含:新闻、论坛、博客、微信、报纸、APP、视频、境外 网: 微博搜索来源为新浪微博;

2、新闻搜索结果可以按相关度、发布时时正序或倒序排列;

3、点击搜索结果中的"X 条相似内容"可打开合并的相似内容;

4、搜索结果可导出,但导出条数受一定限制非全部数据;

5、搜索导出的结果为 EXCEL 格式,受浏览器设置的影响,若长时间未收到 导出的结果,请在浏览器拦截界面中确认导出内容是否被拦截。

# <span id="page-24-2"></span>8. 舆情工具

#### <span id="page-24-3"></span>8.1 舆情报告

系统可以根据用户需求自动生成导出专题项目报告,项目报告可以不定时生 成,也可以定时生成发送到指定邮箱。报告的时间区间可以自定义,可追溯近半 年的采集数据。

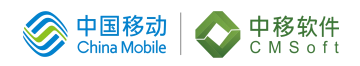

#### 8.1.1 报告生成

#### <span id="page-25-0"></span>操作步骤:

1、点击左侧导航栏"舆情工具>舆情报告",展开舆情报告页面,如下图所

示: カランド アンディアン アイストラックス しゅうしょう

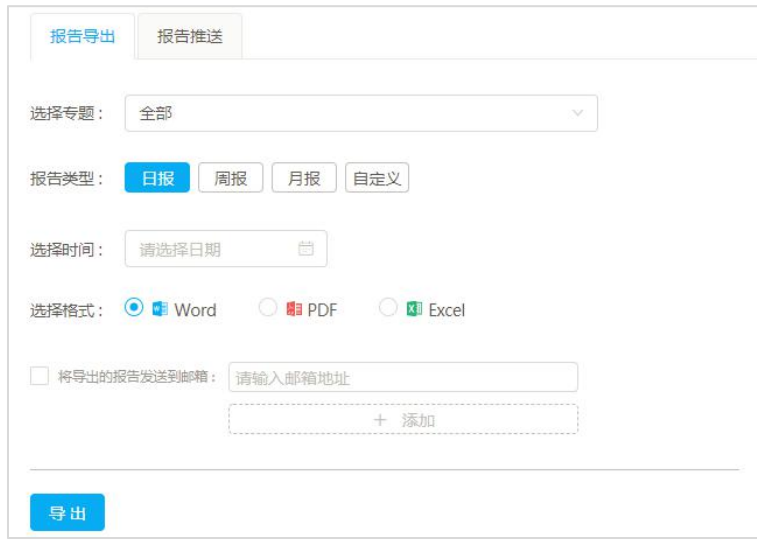

2、选择需要导出报告的专题名称进行导出,系统默认选择导出全部专题, 用户可选择某一专题导出报告;

3、选择需要导出报告的时间:可选择类型:日报、周报、月报、自定义点 击"导出",生成专题项目报告;其中"周报"默认导出范围为"周一至周日", "自定义"指自由选择导出半年内的任意时间段的历史报告进行导出。

4、选择导出格式:可选择 Excel、Word、PDF。

## 说明:

a.不同导出格式,内容也不同。Word 格式和 PDF 格式导出内容主要是专题 分析报告, 选择 Excel 格式主要是数据导出。

b.正常情况下,直接导出下载报告后将以 excel 文件格式保存在页面下方, 但由于不 同浏览器及浏览器设置原因,导出的报告可能被隐藏尝试操作"Ctrl+J" 键查看下载历史。

5、直接导出:设置完毕后,可选择按直接导出按钮生成报告,如下图所示:

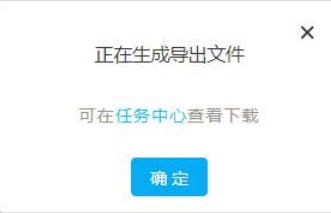

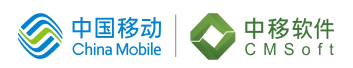

6、邮箱导出:勾选"邮箱导出"选择框,点击"导出"按钮同时将会发送 专题报告到指定的邮箱中。

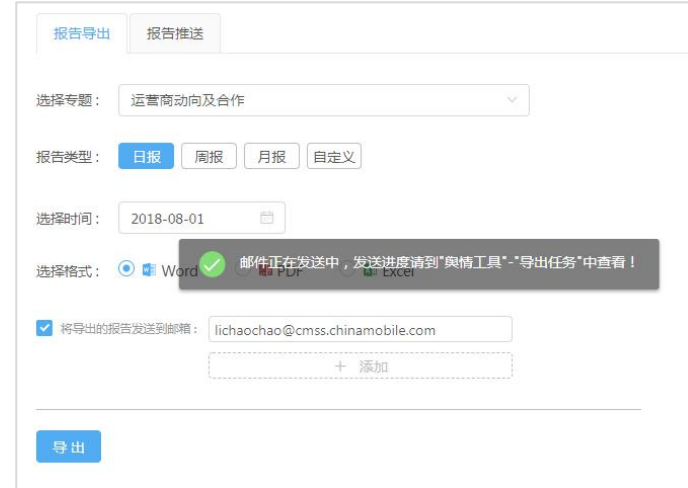

#### 说明:

a. 导出报告可在"舆情工具>导出任务"中查看进度, 下载报告;

<span id="page-26-0"></span>b. 最多可以添加 5 个不同的邮箱进行报告导出。

#### 8.1.2 报告推送

#### 操作步骤:

1、点击左侧导航栏"舆情工具>舆情报告>报告推送";

2、点击"新增推送任务",选定导出专题、报告类型、格式,填入接受邮 箱,点击"添加"即设置完成。

## 说明:

a. 打开自动发送报告,您的接收报告默认为注册邮箱,可在"个人中心> 基本资料>邮箱"中修改注册邮箱。最多可以添加 5 个不同的邮箱进行报告导出; b. 报告默认导出类型为"日报",默认导出格式为 Word 文本。

#### 8.1.3 导出报告查看

#### <span id="page-26-1"></span>操作步骤:

1、点击"舆情工具>导出任务"可查看报告导出进度;

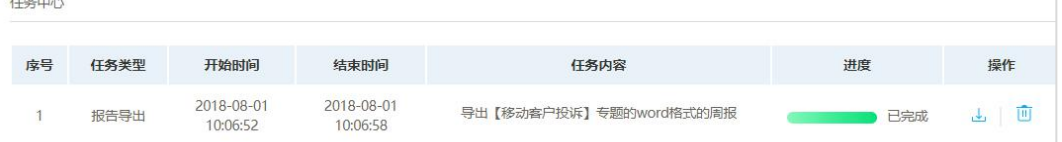

2、下载进度达100%,可点击"下载"按钮下载报告。数据量较大时需要一

#### 段时间进行加载,稍作等待。

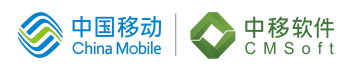

#### <span id="page-27-0"></span>8.2 舆情推送

舆情推送便于父子账号的信息互通,可通过站内推送或短信推送两种方式进 行推送。

#### 操作步骤:

- 1、点击"舆情工具>舆情推送"展开页面;
- 2、选择舆情、接受用户、推送方式,确认发送即可。
- 3、可通过"我收到的"与"我发送的"查看舆情接受与发送情况。

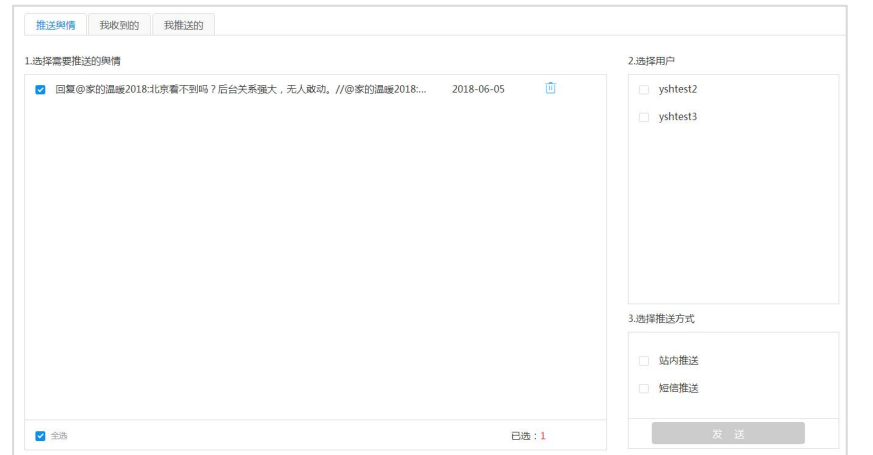

#### 说明:

<span id="page-27-1"></span>a. 推送池中的舆情来源于"专题浏览"进行过"更多-加入推送池"的舆情。

#### 8.3 舆情预警

舆情预警是对用户重点关注的舆情进行预警推送。根据筛选方式分为:智能 预警、关键词预警和不作筛选预警。

#### 8.3.1 预警设置(推送设置)

#### <span id="page-27-2"></span>操作步骤:

1、点击左侧导航栏"舆情工具>舆情预警>添加预警",进入新建预警页面;

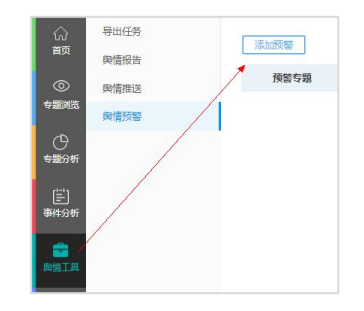

2、初次登入自动推送预警页面,页面为空白无预警任务,需新建预警点击 右上角新建预警,展开预警设置界面,如下图所示:

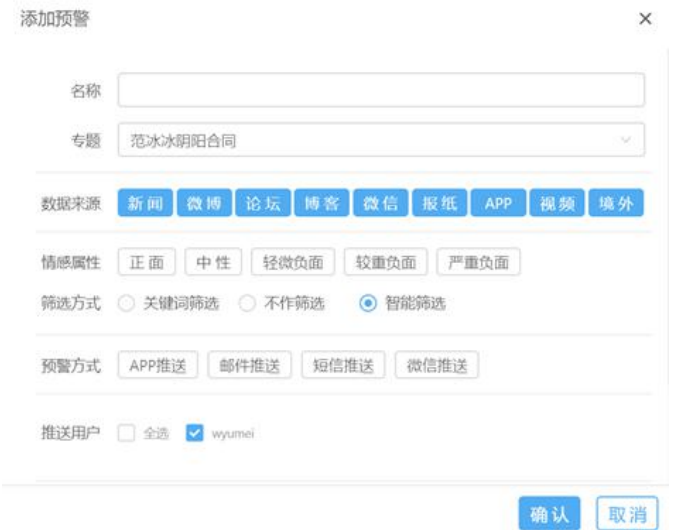

3、填写名称,选择专题,依次设置数据来源(默认全选,可多选)、情感 属性(可多选)、筛选方式、推送方式(可多选)、可接受推送的子账号、推送 时间,点击"确认"即可设置完成。

## 说明:

a. 蓝色选框表示已选,白色表示未选;

b. 筛选方式:可选择智能筛选、关键词筛选、不作筛选;

c. 智能预警是由系统算法针对负面舆情分正面、中性、轻微负面、较重负 面、严重负面五个级别预警;

d. 关键词预警是根据用户已有专题结果,通过设置重点关注的关键词进行 预警;

e. 关键词预警设置多个关键词(请输入一个空格符隔开),最多可填写 20 字预警;

f. 不作筛选预警,是对关注的专题的所有相关内容进行推送预警;

g. 每个专题仅支持一种方式预警,即选择自动预警则无法对该专题设置关 键词预警。

4、预警推送设置;

# 注意:

a. APP 推送是将预警舆情推送到您的手机端,因此需确认三点:①您在手 机设置栏中启用了舆情通通知栏②您的舆情通 APP 是在线的③您的舆情预警开 关在舆情通 APP 中是打开状态(在舆情通 APP 中个人中心>系统设置>预警开关中 打开推送);

b. APP 预警推送记录可在舆情通 APP 中个人中心>消息预警中查看详细 APP 推送记录;

c. 邮件预警推送是根据您在个人中心中填写的邮件信息进行推送;

d. 短信预警推送需跟管理员联系申请添加短信套餐,条数是由用户套餐限 制(如有短信数量需求可发送邮件至[:yq400@cmss.chinamobile.com](mailto:yq400@cmss.chinamobile.com联系管理员）) 联系管理 员)

e. 微信绑定推送, 扫描二维码关注"中移舆情"微信公众号, 即可在微信 上实时接收预警。

5、接收用户设置:企业管理员设置预警后可选择接收用户;

6、接收预警推送时间段选择:可选择全部(一周全部天数)、工作日(周一 至周五)、休息日(周六、周日);

7、接收时间:可选择某一时间节点,如设置 8:00-11:00(代表早上 8 点到 11 点都可以推送预警舆情),也可以选择全天时间节点接收,如设置 00:00-00:00 (代表全天时间接收);

8、预警列表杳看: 预警设置完毕后可在预警列表中杳看修改预警内容, 如 图所示:

![](_page_29_Picture_172.jpeg)

#### 8.3.2 预警推送记录

#### <span id="page-29-0"></span>操作步骤:

1、点击左侧导航栏"舆情工具>舆情预警>预警记录",进入预警推送页面:

#### 注意:

a. 可选择查看智能预警推送记录或者关键词预警推送记录;

b. 每个专题只能设置一次预警,请确认添加预警类型再对应查看推送记录。

- 2、切换专题可查看各专题记录;
- 3、可筛选预警全部级别;
- 4、筛选时间,可自定义预警推送记录的时间;
- 5、可点击右上角"导出"按钮,导出相关预警。

#### <span id="page-29-1"></span>8.4 站点管理

本文档的程序或内容受版权法的保护,未经中移(苏州)技术有限公司的书面许可,不得擅自泄漏、拷贝或复 制本文档资料的全部或部分。 当用户发现系统信源中没有自己想要关注的网站,可在站点管理中添加该网

![](_page_30_Picture_1.jpeg)

站。

#### 操作步骤:

1、点击"系统设置>站点管理",展开站点管理页面;

2、点击添加按钮,展开页面,如下图所示:

![](_page_30_Picture_133.jpeg)

3、在网站名框内,输入 1-10 个字符的网站名;

4、在频道名框内,输入对应的频道名;

5、选择网站类型,可选择"新闻"、"微博"、"论坛"、"博客"、"微 信"、"APP"、"视频、"报纸"、"境外"。

6、在 URL 框内,输入所要关注舆情网站对应的链接;

# 说明:

a. 每个添加网站只需输入到一级域名

比如,关注网站是"中国招标与采购网",输入网址为"http://www.gc-zb.com" 即可, 无需到"http://www.gc-zb.com/info/lists/pid/10.html";

c. 专题配置中的关注网站与站点管理中添加网站的区别:专题配置中的关 注网站仅作用于该专题,并对该专题起到匹配过滤的作用;站点管理中的网站添 加功能是增加系统信源,与项目专题没有直接联系。

7、保存成功后,点击操作框"区"可对已添加的招投标网站做修改;点击 "回",则删除已添加的网站。

## <span id="page-30-0"></span>9. 收藏管理

我的收藏是对用户在"专题浏览"操作收藏后,对收藏的舆情进行查看和操 作管理。按照舆情来源分类为:新闻、微博、微博重点人、微信重点人。

#### 操作步骤:

1、点击"个人中心>我的收藏",展开收藏列表页面,如下图所示:

![](_page_31_Picture_1.jpeg)

![](_page_31_Picture_68.jpeg)

2、取消收藏:选中舆情,点击左上角"取消收藏"按钮即可取消收藏;

3、导出收藏: 选中舆情, 点击左上角"导出"按钮即可导出 word 文档或 PDF 文档。

# <span id="page-31-0"></span>10. 事件分析

热点事件单独跟踪搜索相关网络新闻舆论,系统自动生成热点事件分析报告。

#### 操作步骤:

1、点击"事件分析"菜单;

![](_page_31_Picture_69.jpeg)

# 2、点击"新建事件";

![](_page_31_Picture_70.jpeg)

![](_page_32_Picture_1.jpeg)

3、设置所关注事件的任务名称、关键词、排除词、时间段点击"开始分析"

即可。事件报告生成需要一段时间,请耐心等候;

![](_page_32_Picture_61.jpeg)

4、已经分析完成的事件可在线浏览。分析维度如下:

![](_page_32_Picture_62.jpeg)

<span id="page-32-0"></span>4、可点击右上角"导出报告"下载所需的报告。

# 11. 退出系统

当您不需要使用系统时,请安全退出系统,不建议直接关闭浏览器。

## 操作步骤:

1、单击右上角的"注销"按钮,退出系统。

![](_page_33_Picture_1.jpeg)

# <span id="page-33-0"></span>12. 微信公众号

## 操作步骤:

1、在微信公众号搜索页面中搜索"移智舆情"添加关注,或扫面下方二维 码添加关注:

![](_page_33_Picture_5.jpeg)

2、账号登录,点击右下角选择,关于我们>账户登录;

![](_page_33_Picture_7.jpeg)

3、微信舆情列表:账户登录成功后可在舆情列表中查看账号下的专题舆情;

4、微信公众号舆情预警:在公众号舆情工具>舆情预警中可查看预警推送列 表。

![](_page_34_Picture_1.jpeg)

# <span id="page-34-0"></span>附录 医二氯化物 医心脏病 医心脏病 医心脏病 医心脏病 医心脏病

#### 专题关键词参考案例

#### 安全事故:

区域+(安监|安委会|泄漏|爆炸|爆燃|塌方|塌陷|火灾|失火|燃气爆炸)

#### 地方涉腐:

区域+(民告官|豆腐渣工程|豪华会议|强权|劳民伤财|拉票|丑闻|爆料|报 料|揭发|公款吃喝|双规)

#### 拆迁征地:

区域+(侵占耕地|低价出让土地|违规拆迁|强行征占|非法批地|毁卖耕地| 强行拆迁|毁占耕地|非法占地|非法圈地)

#### 涉警负面:

区域+(警察|警方|协警|交警|条子|公安|刑侦|警官|派出所)+(腐败|贪污| 不作为|乱作为|打人|殴打|刑讯逼供|非法|不人道)